# **Configuración inalámbrica de EasyTouch®**

- 1. Desde el panel de control de EasyTouch, oprima **Menú**.
- 2. Oprima el **botón Abajo** seleccione "CONFIGURACIÓN".
- 3. Oprima el **botón Derecha**.
- 4. Oprima el **botón Arriba** para ir a "Dirección inalámbrica".
- 5. Oprima el **botón Derecha** para seleccionar. A continuación aparecerá "exploración inalámbrica de dirección".
- Después aparecerá "Enviando dirección".
- 6. Repita los pasos 1 al 5 del dispositivo portátil inalámbrico. Aparecerá "Se encontró la dirección".
- 7. Oprima **Menú** en el panel de control 3 veces para regresar a la pantalla principal.

#### Nota importante:

- 1. Después de conectar un transceptor o de encender la unidad, espere al menos 60 segundos antes de direccionar la unidad.
- 2. Si se agota el tiempo de la unidad inalámbrica y se apaga antes de fijar la dirección, ajuste el tiempo de apagado automático a 5 minutos y luego comience con el direccionamiento. **Recuerde regresarlo a 1 minuto una vez que funcione, de lo contrario se degradará considerablemente la vida de la batería.**
- 3. Si trabaja c on varios conjuntos de transceptores y dispositivos portátiles, asegúrese de mantenerlos separados en conjuntos.

# **Reloj, ajustar hora y fecha**

- 1. Oprima **Menú**.
- 2. Oprima el **botón Abajo** para ir a "CONFIGURACIÓN".
- 3. Oprima el **botón Derecha** 2 veces (**1**/2 parpadeará)
- 4. Oprima el **botón Derecha** ("Mes" parpadeará).
- 5. Oprima el **botón Arriba/Abajo** hasta el mes deseado.
- 6. Oprima el **botón Derecha** para seleccionar ("Día" parpadeará).
- 7. Repita los pasos 4 a 5 para **día, año, día, hora, minutos** y **AM/PM**.
- 8. Oprima el **botón Derecha** para seleccionar (**1**/2 parpadeará).
- 9. Oprima el **botón Arriba/Abajo** hasta que **2**/2 parpadee.
- 10. Oprima el **botón Derecha** (el LED "MAN" parpadeará).
- 11. Oprima el **botón Arriba/Abajo** hasta que el LED "AUTO" parpadee.
- 12. Oprima el **botón Derecha** para seleccionar.
- 13. Oprima **Menú** 3 veces (regresará a la pantalla principal).

## **Asignación de nombres de circuitos**

- **Los circuitos # 1 al 18** no se correlacionan con los botones AUX.
- **El circuito #1** es SIEMPRE SPA (incluye SOLO PISCINA) **El circuito #2** es siempre piscina.
- **El circuito #3** es AUX #1, el circuito #4 es AUX #2, etc.
- **El circuito #10** es FUNCIÓN circuito #1, el **circuito #11** es FUNCIÓN circuito #2 -

- **válvula**<br>1. Oprima
- 1. Oprima **Menú** y luego el botón Abajo para ir a "CONFIGURACIÓN".
- 2. Oprima el **botón Derecha**.
- 3. Oprima el **botón ABAJO** para ir a VÁLVULAS.
- 4. Oprima el **botón Arriba/Abajo** para ir al circuito de agua nombrado previamente para VÁLVULA A, que ya estaba asignado.
- 5. Oprima el **botón Derecha** para seleccionar.
- 6. Oprima **Menú** 3 veces para regresar a la pantalla principal. *Nota: ¡proteja contra CONGELAMIENTO el circuito de la piscina solamente!*

*Nota: Los botones de circuitos AUX pueden usarse con o sin un relé conectado. Use los circuitos de función para ahorrarse el uso de un circuito de relé. Los circuitos de función no requieren un relé.*

- 1. Oprima **Menú**.
- 2. Oprima el **botón Abajo** para ir a "CONFIGURACIÓN".
- 3. Oprima el **botón Derecha** para seleccionar.
- 4. Oprima el **botón Abajo** para ir a "NOMBRES DE CIRCUITOS".
- 5. Oprima el **botón Derecha** para seleccionar el número de circuito (el circuito **1**/18 parpadeará).
- 6. Oprima el **botón Arriba** 2 veces (**3**/18 parpadeará) para signar el número de circuito y su circuito físico (comenzando con **AUX 1**) o seleccione otro circuito a nombrar (SPA, PISCINA, AUX 1 a 8, Func. 1 a Func. 8, AuxX).
- 7. Oprima el **botón Derecha** para mostrar el nombre predeterminado del circuito en la siguiente línea.
- 8. Oprima el **botón Arriba/Abajo** para cambiar el nombre del circuito.
- 9. Oprima el **botón Derecha** para seleccionar el siguiente número de circuito y el circuito físico (**3**/18 parpadeará)
- 10. Repita los pasos 6 a 9 para asignar un nombre de circuito al siguiente circuito físico.
- 11. Oprima **Menú** 3 veces para regresar a la pantalla principal.

# **Asignación de funciones a circuitos**

- **Limpiador de refuerzo**
- 1. Oprima **Menú** y luego el **botón Abajo** para ir a "CONFIGURACIÓN".
- 2. Oprima el **botón Derecha** para seleccionar.
- 3. Oprima el **botón Abajo** para ir a "FUNC. CIRCUITO".
- 4. Oprima el **botón Derecha** (SPA parpadeará).
- 5. Oprima el **botón Arriba** hasta que aparezca AUX 2 (también puede usarse AUX 3 o AUX 4) AUX 6 se ajusta a LIMPIADOR MAEST.
- 6. Oprima el **botón Derecha** para seleccionar (GENÉRICO parpadeará).
- 7. Oprima el **botón Arriba** una vez (LIMPIADOR MAEST. parpadeará).
- 8. Oprima **Menú** 3 veces para regresar a la pantalla principal.

# **Para la función de agua operada por**

# **Vertedero**

- 1. Oprima **Menú** y luego el **botón Abajo** para ir a "CONFIGURACIÓN".
- 2. Oprima el **botón Derecha** para seleccionar.
- 3. Oprima el **botón Abajo** para ir a "FUNC. CIRCUITO".
- 4. Oprima el **botón Derecha** (SPA parpadeará).
- 5. Oprima el **botón Arriba** para ir al circuito del Vertedero. (Ya debe haber asignado el vertedero en los nombres de los circuitos.)

## **Configuración del generador de cloro a base de sal IntelliChlor®**

- 1. Oprima **Menú > Abajo** para ir a CONFIGURACIÓN > **botón**
- **Derecha > botón Abajo** para ir a INTELLICHLOR 2. Oprima el **botón Abajo** para "PISICINA".
- 3. Oprima el **botón Derecha** (el circuito **1**/2 parpadeará).
- 4. Oprima el **botón Derecha > botón Arriba** "SÍ" para habilitar.
- 5. Oprima el **botón Derecha** y PISCINA "nivel 50%" parpadeará.
- 6. Oprima el **botón Arriba** para aumentar o el **botón Abajo** para reducir la producción de cloro (0% a 100%).
- 7. Oprima el **botón Derecha** y SPA "0%" parpadeará.
- 8. Oprima el **botón Arriba** para aumentar o el **botón Abajo** para reducir la producción de cloro. Los valores son del 0% al 20%. Cuando se enciende el spa, para evitar producir exceso de cloración del spa, el sistema reduce automáticamente el nivel de producción de cloro a 1/20 parte de la producción actual de la piscina. Ejemplo: si el nivel de producción de la piscina es 60%, al encender el spa el nivel de cloración se reduce al 3%.
- 9. Oprima el **botón Derecha** para guardar (**1**/2 parpadeará). **Para supercloración**
- 1. Oprima el **botón Arriba** (el 2 de **2**/2 parpadeará)
- 2. Oprima el **botón Derecha** (APAGADO parpadeará).
- 3. Oprima el **botón Arriba** (ENCENDIDO parpadeará).
- 4. Oprima el **botón Derecha** (24 parpadeará).
- 5. Para supercloración por 24 horas, oprima el **botón Derecha**. Para aumentar o reducir las horas (0 a 72 hrs.) de supercloración, oprima el **botón Arriba/Abajo**.
- 6. Oprima **Menú** 3 veces regresar a la pantalla principal.

# **Control remoto iS4 o iS10, SpaCommand en el**

**área del spa**

Nota: asigne los botones **INCR BOMBA, DECR BOMBA** para controlar la velocidad de una bomba IntelliFlo VS, VSF o VF. Cada presión sucesiva del botón asignado aumentará o reducirá (en incrementos de velocidad en pasos definidos) la velocidad de la bomba, según el ajuste en el menú "**Ctrl. bomba 10B**". *Nota: antes de asignar botones, vea Asignar nombres de circuitos y configurar bomba IntelliFlo VS/VSF/VF"* 

- 1. Oprima **Menú**. Oprima el **botón Abajo** para ir a "CONFIGURACIÓN". Oprima el **botón Derecha** para seleccionar.
- 2. Oprima el **botón Abajo** para ir a "**iS4**" o "**10 botones lado spa**". Oprima el **botón Derecha** para seleccionar "Asignar iS4" o "Asignar 10 botones lado spa."
- 3. **iS4:** Oprima el **botón Arriba** (asigne primero el circuito **1**/4). Oprima el **botón Derecha** (configuración de circuito) o **iS10 y SpaCommand®:** Oprima el **botón Arriba** (asigne primero el circuito **1**/4). Oprima el **botón Arriba** para seleccionar los **botones de la FILA SUPERIOR** (primer circuito **1**/5) o los **botones de la FILA INFERIOR** (primer circuito **1**/5).
- 4. Oprima el **botón Arriba/Abajo** para el circuito deseado: para controlar la velocidad de la bomba IntelliFlo, seleccione **INCR BOMBA, DECR BOMBA** o seleccione SPA, PISCINA, AUX 1-7, FUNCIÓN 1-8, SOLAR (si está activada), REFUERZO DE CALOR, CALOR ACTIVADO, NINGUNO).
- 5. Oprima el **botón Derecha** (asigne el siguiente circuito)
- 6. Oprima el **botón Arriba/Abajo** para ir al nombre del circuito deseado.

*Repita los pasos 3 a 4 para asignar un circuito.*

- 7. Oprima **Menú** para guardar.
- 8. Oprima el **botón Arriba/Abajo** para ir a "**Ctrl. bomba 10B**"
- 9. Oprima el **botón Derecha** para asignar la configuración de control de velocidad de bomba iS4, iS10 o SpaCommand (bomba #1 del lado del spa) establecida en el menú IntelliFlo "BOMBA # y TIPO."
- 10. Oprima el **botón Derecha** para seleccionar "RPM por etapas" Use el **botón Arriba/Abajo** para ajustar la velocidad de la bomba por etapas (10-240) en incrementos de 10 RPM.
- 11. Oprima el **botón Derecha** para seleccionar el "Tamaño de etapa". Use el **botón Arriba/Abajo** para ajustar la velocidad de la bomba por etapas (RPM o GPM), comenzando en incrementos de 10 a 250 (cada vez que se Oprima el botón).

# **Control remoto QuickTouch®**

*Nota: antes de configurar QT4, asigne nombres a los circuitos, vea "Asignación de nombres a los circuitos".*

- 1. Oprima **Menú**. Oprima el **botón Abajo** para ir a "CONFIGURACIÓN". Oprima el **botón Derecha** para seleccionar.
- 2. Oprima el **botón Abajo** para ir a "QT4." Oprima el **botón Derecha** para ir a "Asignar QT4."
- 3. Oprima el **botón Arriba** (asignar primer circuito **1**/4)
- 4. Oprima el **botón Derecha** (configuración de circuito).
- 5. Oprima el **botón Arriba/Abajo** para el circuito deseado (SPA, PISCINA, AUX 1-7, FUNCIÓN 1-8, SOLAR (si está activado), REFUERZO DE CALOR, CALOR ACTIVADO, NINGUNO).
- 6. Oprima el **botón Derecha** (asignar siguiente circuito **2**/4).
- 7. Oprima el **botón Arriba/Abajo** para el nombre del circuito deseado.
- *Repita los pasos 3 a 6 para asignar (circuitos 3/4 y 4/4).* 8. Oprima **Menú** 3 veces cuando termine para regresar a la
- pantalla principal.

#### **Configuración de luces LED IntelliBrite® y laminares MagicStream®**

- 1. Asigne un **nombre a un circuito** AUX *(vea "Asignación de nombres de circuitos")*.
- 2. Asigne el circuito de luz a una función de iluminación *(vea "Asignación de funciones a circuitos")*. Seleccione "IntelliBrite" o "Magicstream."
- 3. Oprima **Menú** y después oprima el **botón Derech**a "LUCES".
- 4. Oprima el **botón Abajo** y luego el **botón Derecha** para seleccionar "Config."
- 5. Oprima el botón Derecha y luego el botón Arriba/Abajo para seleccionar el nombre del circuito "IntelliBrite" o "MagicStream".
- 6. Oprima **Menú** para "Luces" y luego el botón Derecha para seleccionar "Modo" o "Colores" IntelliBrite o las funciones MagicStream.

### **Borrar la memoria (comenzar de nuevo)**

- 1. Oprima **Menú**. Oprima el **botón Abajo** para ir a "CONFIGURACIÓN". Oprima el **botón Arriba** para Borrar EEPROM.
- 2. Oprima el **botón Derecha** ("NO" parpadeará).
- 3. Oprima el **botón Arriba** ("SÍ" parpadeará).
- 4. Oprima el **botón Derecha** ¿Está seguro? ("NO" parpadeará). Oprima el **botón Arriba** ("SÍ" parpadeará).
- 5. Oprima el **botón Derecha** para seleccionar, borrar y restaurar las opciones predeterminadas.

#### **NOTA: INTELLIFLO E INTERCONEXIÓN DE LIMPIADOR:**

EasyTouch puede soportar dos bombas IntelliFlo, pero la bomba de circulación principal debe estar en la DIRECCIÓN DE BOMBA #1; esto asegura que se interconecte automáticamente con la bomba limpiadora. La bomba #2 operará en forma normal. Para proteger la bomba IntelliFlo y otro equipo, como una bomba de refuerzo limpiadora del lado de presión, EasyTouch monitorea la bomba principal (si es una IntelliFlo). Si la bomba se detiene, EasyTouch retrasará la función del limpiador. Esto puede tardar hasta 30 segundos. EasyTouch mantendrá el limpiador apagado hasta que la bomba funcione de nuevo. Cuando la bomba funcione de nuevo, EasyTouch reiniciará el retraso del limpiador, como si acabara de iniciar para asegurar que haya agua en la tubería.

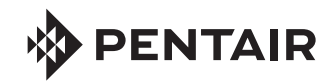

# **Soporte al cliente (800) 831-7133**

1620 Hawkins Avenue, Sanford, NC 27330 • (919) 566-8000 10951 W. Los Angeles Avenue, Moorpark, CA 93021 • (805) 553-5000

# SISTEMA DE CONTROL EASYTOUCH® GUÍA DE REFERENCIA RÁPIDA

## **Control de velocidad de la bomba usando un circuito de función (para bombas IntelliFlo® VS, VSF+SVRS y VF**

La siguiente información describe cómo asignar el circuito de función 1 para operar la bomba IntelliFlo VS de chorro de agua de spa a 3000 RPM. *Nota: los circuitos de función también pueden "programarse" para funcionar en un tiempo específico. Vea "Programas" para obtener información.*

#### **Seleccione el tipo de la bomba:**

1. Oprima **Menú** y luego el **botón Abajo** para "CONFIGURACIÓN".

- 2. Oprima el **botón Derecha**, el **botón Abajo** (IntelliFlo) y el **botón Derecha** para "Bomba #1" o "Bomba #2". Oprima el **botón Derecha** 2 veces para "Tipo de bomba #1". Oprima el **botón Arriba/Abajo** para seleccionar "S" y luego oprima el botón Derecha. Oprima el botón Arriba/Abajo para seleccionar el tipo de la **bomba # (NINGUNO, VF, VS y VSF+SVRS)**. Seleccione **VS** (para este ejemplo). Oprima el **botón MENÚ** para guardar el tipo de bomba.
- 4. Oprima el **botón Abajo** y oprima el **botón Derecha** para seleccionar el menú "Velocidad".
- 5. Oprima el **botón Derecha** (el circuito **1**/8 parpadeará).
- 6. Oprima el **botón Derecha** para seleccionar RPM (1000 parpadeará). Use el **botón Arriba/Abajo** para ajustar las RPM (3000).
- 7. Oprima el **botón Derecha** para seleccionar el circuito. Oprima el **botón Arriba/Abajo** para seleccionar "FUNCIÓN 1."
- 8. Oprima **Menú** 3 veces para regresar al menú "Configuración".
- 9. Oprima el **botón Arriba/Abajo** para "CIRCUITO." Oprima el **botón Derecho** para acceder al menú.
- 10. Oprima el **botón Arriba** para seleccionar el circuito **10**/18 (circuito de función 1). Aparecerá **Func. 1**. Oprima el **botón Derecha** para seleccionar el nombre del circuito (por ejemplo, "SPA ALTA").
- 11. Oprima **Menú** 3 veces para guardar y regresar a la pantalla principal.
- 12 Para ENCENDER/APAGAR el circuito de función, oprima **Menú (Func. (circuitos de func.))**.
- 13. Oprima el **botón Derecho** para FUNCIÓN 1 [ENCENDIDO].

# 14. Oprima **Menú** para guardar y regresar a la pantalla principal.

#### **Control de velocidad de la bomba usando un circuito de función (bomba de 2 velocidades)**

La siguiente información describe cómo asignar el circuito de función 1 para operar una bomba de 2 velocidades en alta velocidad (también se requiere instalar un relé de 2 velocidades). *Nota: los circuitos de función también pueden "programarse" para funcionar* 

- *en un tiempo específico. Vea "Programas" para obtener información.* 1. **Configuración de IntelliFlo:** Oprima **Menú.** Oprima el **botón Arriba/Abajo** para "CONFIGURACIÓN". Oprima el **botón Derecha** para seleccionar.
- 2. Oprima el **botón Arriba/Abajo** para "Bomba de 2 velocidades".
- 3. Oprima el **botón Derecha** para seleccionar (el circuito **1**/4 parpadeará). Hay cuatro circuitos disponibles.
- 4. Oprima el **botón Derecha** para seleccionar Circuito. Oprima el **botón Arriba/Abajo** para seleccionar "FUNCIÓN 1."
- 5. Oprima **Menú** 3 veces para regresar a la pantalla principal.
- 6. Para cambiar la bomba a velocidad alta, oprima **Menú (Func. (circuitos de func.)).**
- 7. Oprima el **botón Derecha** para FUNCIÓN 1 [ENCENDIDO].
- 8. Oprima **Menú** para guardar y regresar a la pantalla principal.

# **Vertedero del spa: uso de un circuito de función**

Para activar el efecto Vertedero de spa en una combinación de piscina/spa, toda el agua de la piscina se desviará al spa y luego se verterá de vuelta a la piscina. Al usar un circuito de función en vez de un circuito de relé, se conserva un relé de alto voltaje para otros usos. Para asignar el VERTEDERO DE SPA al circuito de función 1:

- 1. Oprima **Menú**.
- 2. Oprima el **botón Arriba/Abajo** para "CONFIGURACIÓN". Oprima el **botón Derecha** para seleccionar.
- 3. Oprima el **botón Arriba/Abajo** para "NOMBRES DE CIRCUITOS". Oprima el **botón Derecha**.
- 4. Oprima el **botón Arriba** para seleccionar el circuito **10**/18 (circuito de función 1). Aparece **Func. 1.** Oprima el **botón Derecha** para seleccionar "VERTEDERO" como el nombre del circuito).
- 5. Oprima **Menú** para guardar y regresar al menú "Configuración".
- 6. Oprima el **botón Abajo** para "FUNC. CIRCUITO". Oprima el **botón Derecha** para seleccionar ("SPA" parpadeará).
- 7. Oprima el **botón Arriba** y seleccione "VERTEDERO" (el circuito asignado previamente.
- 8. Oprima el **botón Derecha** para seleccionar la función del circuito.
- 9. Oprima el **botón Arriba** y seleccione el circuito "VERTEDERO".
- 10. Oprima el **botón Derecha** para seleccionar la protección contra
- congelamiento ("NO" parpadeará). Oprima el **botón Arriba/ Abajo** para seleccionar "SÍ."
- 11. Oprima **Menú** 3 veces para regresar a la pantalla principal.
- 12. Para ENCENDER el vertedero usando el circuito de función, oprima **Menú (Func. (circuitos de func.))**.
- 13. Oprima el **botón Derecho** para FUNCIÓN 1 [ENCENDIDO].
- 14. Oprima **Menú** para guardar y regresar a la pantalla principal.

## **Configuración de programas**

1. Oprima **Menú**. Oprima el **botón Abajo** para PROGRAMAS. Oprima el **botón Derecha** para seleccionar: SPA, PISCINA, AUX 1-8, AUX EXTRA, FUNCIONES 1-8.

# **Combinación de piscina y spa**

- 1. Oprima el **botón Derecha** para seleccionar "SPA" si se desea un tiempo de funcionamiento para el spa; si no se desea un tiempo de funcionamiento, entonces;
- 2. Oprima **Menú**. Oprima el **botón Abajo** para "PISCINA" y repita los pasos. Oprima el botón Derecha (NINGUNO parpadeará).
- 3. Oprima el **botón Arriba** (NUEVO parpadeará). Oprima el **botón Derecha** (el 1 en 1/1 parpadeará). Oprima el **botón Derecha** 2 veces (HORA "8" parpadeará). Oprima el **botón Arriba** para el tiempo inicial deseado (AM o PM). Oprima el **botón Derecha** para seleccionar (MIN parpadeará). Seleccione Minutos si lo desea.
- 4. Oprima el **botón Derecha** (la hora final parpadeará). Oprima el **botón Arriba/Abajo** para la hora final (AM o PM). Oprima el **botón Derecha** (MIN parpadeará). Oprima el **botón Arriba/ Abajo** para el minuto deseado. Oprima el **botón Derecha** para seleccionar (Domingo parpadeará).
- 5. Oprima el **botón Arriba/Abajo** (S con barra superior = activado) S sin barra = no activado).
- Repita los pasos 14 y 15 para los días restantes.
- 7. Oprima **Menú** para guardar. *Nota: si el tiempo de funcionamiento es el mismo todos los días de la semana, oprima Menú. Repita los pasos de los tiempos de funcionamiento para el resto de los circuitos si así lo desea.*

# **Solo piscina**

- 1. Oprima el **botón Abajo** para "PISCINA". Oprima el **botón Derecha** ("NINGUNO" parpadeará). Oprima el **botón Arriba** ("NUEVO" parpadeará).
- 2. Oprima el **botón Derecha** (**1**/1 parpadeará). Oprima el **botón Derecha** 2 veces (la hora "8" parpadeará). Oprima el **botón Arriba** para el tiempo inicial deseado. Oprima el **botón Derecha**  para seleccionar ("MIN" parpadeará). Seleccione "Minutos" si lo desea.
- 3. Oprima el **botón Derecha** ("HORA FINAL" parpadeará).
- 4. Oprima el **botón Derecha** ("MIN" parpadeará) Oprima el **botón Arriba/Abajo** para el minuto deseado. Oprima el **botón Derecha** para seleccionar ("S" parpadeará). *Nota: si el tiempo de funcionamiento es igual para todos los días de la semana, oprima Menú. Repita los pasos 1 a 11 de los tiempos de ejecución para el resto de los circuitos si lo desea.*

# **Configuración de bomba de calor (UltraTemp®)**

- 1. Oprima **Menú**.
- 2. Oprima el **botón Abajo** para ir a "CONFIGURACIÓN". Oprima el **botón Derecha**. Oprima el **botón Abajo** para "COM BOMBA CALOR".
- 3. Oprima el **botón Derecha** 2 veces para "CONFIGURACIÓN". Oprima el **botón Arriba** para activar "Com. bomba calor" ACTIVAR: (SÍ). Oprima el **botón Derecha** para "CALENTAMIENTO." Oprima el **botón Arriba/Abajo** para usar solo calentamiento (SÍ).
- 4. Oprima el **botón Derecha** para "ENFRIAMIENTO". Oprima el **botón Arriba/Abajo** para usar solo enfriamiento o enfriamiento y calentamiento, si es una unidad reversible (SÍ). Oprima **Menú** 4 veces para regresar a la pantalla principal.

## **Configurar calor solar**

- 1. Oprima **Menú**. Oprima el **botón Abajo** para ir a "CONFIGURACIÓN". Oprima el **botón Derecha**. Oprima el **botón Abajo** para "SOLAR". Oprima el **botón Derecha** (**1**/3 parpadeará).
- 2. Oprima el **botón Derecha** (ACTIVAR). Oprima el **botón Arriba** (SÍ) para activar el calentamiento solar. Oprima el **botón Derecha** (BOMBA DE CALOR). Oprima el **botón Arriba** ("SÍ") solar como una bomba de calor (si se requiere). Oprima el **botón Arriba/Abajo** para seleccionar la página **2**/3. Oprima el **botón Derecha** para seleccionar Activar congelamiento: Oprima el **botón Arriba/Abajo** para seleccionar (SÍ).
- 3. Oprima el **botón Derecha** para seleccionar Enfriamiento nocturno. Oprima el **botón Arriba/Abajo** para seleccionar (SÍ). Oprima el **botón Derecha** para seleccionar la página **3**/3. Oprima el **botón Derecha** para seleccionar Dif. temp. inicial. (valor predeterminado, 6°). Oprima el **botón Arriba/Abajo** para ajustar la temperatura inicial. Oprima el **botón Derecha** para seleccionar Dif. temp. final. (valor predeterminado, 3°) Oprima el **botón Arriba/Abajo** para ajustar la temperatura final.
- 4. Oprima **Menú** 3 veces para guardar y regresar a la pantalla principal.

**Configuración de bombas IntelliFlo® VS, VF y VSF** *Nota: si utiliza varias bombas, asegúrese de asignar el número de cada bomba (#1-8).* **INTERCONEXIÓN DE INTELLIFLO Y EL LIMPIADOR Vea la nota en la página posterior sobre**

# **Seleccione el tipo de la bomba:**

- 1. Oprima **Menú** y luego el **botón Abajo** para "CONFIGURACIÓN".
- 2. Oprima el **botón Derecha**, el **botón Abajo** (IntelliFlo) y el **botón Derecha** para "Bomba #1" o "Bomba #2".
- 3. Oprima el **botón derecha** 2 veces para "Tipo de bomba #1".
- 4. Oprima el **botón Arriba/Abajo** para seleccionar "S" y después
- Oprima el **botón Derecha**. 5. Oprima el **botón Arriba/Abajo** para seleccionar el tipo de **bomba # 1 (NINGUNO, VF, VS y VSF+SVRS).** Oprima el **botón MENÚ** para guardar el tipo de bomba.

## **Seleccione las opciones de la bomba (VF, VS y VSF+SVRS)**

6. Oprima el **botón Arriba/Abajo** para seleccionar las opciones de la bomba y el botón Derecha para cambiar pantallas de configuración. Use los **botones Izquierda/Derecha** para seleccionar una configuración/valor y el **botón Arriba/Abajo** para cambiar la configuración/valor.

# **Calentamiento manual [encendido/apagado]**

- 1. Oprima **Menú**. Oprima el **botón Abajo** para ir a "CONFIGURACIÓN". Oprima el **botón Derecha** para seleccionar. Oprima el **botón Abajo** para "CALENT. MAN. [ENCENDIDO/ APAGADO]". Oprima el **botón Derecha** para ENCENDER o APAGAR.
- 2. Oprima el **botón Menú** dos veces para regresar a la pantalla principal.

# **Establecer protección con contraseña(si no hay actividad de los botones después de**

10 minutos se requiere código de contraseña para acceder al panel)

- 1. Oprima **Menú**. Oprima el **botón Abajo** para ir a "CONFIGURACIÓN". Oprima el **botón Derecha** para seleccionar. Oprima el **botón Abajo** para "ESTABLECER CONTRASEÑA." Oprima el **botón Derecha** para seleccionar. Oprima el **botón Arriba** para asignar el primer dígito (0-7). Oprima el **botón Derecha** para establecer el siguiente dígito (0-7). Repita el paso 4 para establecer los dos dígitos restantes. Oprima el **botón Derecha** para activar el bloqueo del panel. Oprima el **botón Arriba** para activar la contraseña "SÍ".
- 2. Oprima el botón **Menú** 3 veces para regresar a la pantalla principal.

## **IntelliChem®**

(IntelliChem se conecta al puerto COM de EasyTouch a través del cable de comunicaciones)

- 1. Oprima **Menú**. Oprima el **botón Abajo** para ir a
- "CONFIGURACIÓN". Oprima el **botón Derecha** para seleccionar. 2. Oprima el **botón Abajo** para "IntelliChem". Oprima el **botón Derecha** para seleccionar.

#### **Opciones de IntelliChem: Valores de PH/ORP, Estado, Índice de sat.**

- 3. Oprima el **botón Derecha** para seleccionar los **Valores de PH/ORP**. Muestra el valor actual preestablecido de pH anterior. Ajuste el valor preestablecido de pH para cumplir con las normas químicas para piscinas y spas.
- 4. Oprima el **botón Arriba** para ajustar el **valor preestablecido de pH** (el rango es de 7.2 a 7.6 en incrementos de 0.1). El valor preestablecido de pH predeterminado es de 7.5.
- 5. Oprima el **botón Derecha** para seleccionar el **valor preestablecido de ORP**. Muestra el valor preestablecido de ORP actual. Ajuste el valor preestablecido de ORP para cumplir con las normas químicas para piscinas y spas.
- 6. Oprima el **botón Arriba** para ajustar el valor preestablecido de ORP (el rango es de 650 a 800 en incrementos de 10. El valor preestablecido de ORP predeterminado es 700.
- 7. Oprima **MENÚ** para guardar y regresar a la pantalla anterior.
- 8. Oprima el **botón Derecha** para seleccionar el **Estado**. Muestra el enlace de comunicación actual entre EasyTouch e IntelliChem a través del cable RS-485. Error de comunicación de Icen: revise que el cable de comunicaciones RS-485 esté conectado al puerto COM en el tablero de circuitos de EasyTouch. Oprima el **botón Derecha** para **ICHEM**. Oprima el **botón Arriba/Abajo** para APAGAR/ENCENDER IntelliChem.

**Indicador del medidor de nivel:** Oprima el **botón Arriba/ Abajo** para "llenar" el icono del medidor, de modo que represente en forma visual la misma cantidad de ácido disponible en el contenedor. Oprima el botón Arriba/Abajo seis (6) veces para llenar el medidor (tres veces para llenar el medidor a la mitad). Seis barras horizontales representan que el suministro de cloro (or bromo) está lleno. Una barra indica que el suministro está casi vacío. **Nota: IntelliChem también debe configurarse para usar el IntelliChlor SCG, ya sea con el asistente de AUTO CONFIGURACIÓN de IntelliChem o con el tipo de configuración/hardware/control de ORP/dosificador. Índice sat.:** para acceder a la configuración del Índice sat., oprima el **botón Arriba/Abajo** y luego oprima el **botón Derecha**. Use el **botón Arriba/Abajo** para ajustar los niveles/valores de: CH (dureza del calcio), TDS (sólidos totales disueltos), TA (alcalinidad total), CYA (ácido cian úrico) y TMP (temperatura actual). Nota: vea la siguiente tabla para los niveles ideales del Índice de saturación. SI: aparece el Índice de saturación. IDEAL: niveles óptimos. CORROSIVO o SARRO:

Oprima el botón Menú tres veces para regresar a la pantalla principal. **Use la calculadora del Índice de saturación de Langelier (LSI) en línea para diagnosticar el balance del agua en su piscina o la calculadora de LSI integrada v6 de IntelliChem. Consulte: http://www.pentairpool.com/pool-owner/resources/ calculators/langelier/** 

## **Configuración del calentador (temperatura de piscina o spa)**

- 1. Oprima **Menú**. Oprima el **botón Abajo** para "CALENTAR".
- 2. Oprima el **botón Derecha** 2 veces para "Temp. PISCINA/Orig."
- 3. Oprima el **botón Arriba/Abajo** para la temperatura deseada.
- 4. Oprima el **botón Derecha** para seleccionar el calentador ("APAGADO" parpadeará)
- 5. Oprima el **botón Arriba/Abajo** para "CALENTADOR". Oprima el botón **Menú** para regresar a la configuración de calor. Oprima el **botón Abajo** para "Temp. SPA/Orig.". Oprima el **botón Derecha** para la configuración de calor del spa.
- 6. Oprima el **botón Arriba/Abajo** para la temperatura deseada.
- 7. Oprima el **botón Derecha** para seleccionar el calentador ("APAGADO" parpadeará)
- 9. Oprima el **botón Arriba/Abajo** para "CALENTADOR".
- 10. Oprima el **botón Menú** 3 veces regresar a la pantalla principal.

**Opciones de IntelliFlo VS:** velocidades, cebado, estado **Opciones de IntelliFlo VSF+SVRS:** Flujos (GPM)/Velocidades (RPM), Estado.

**Opciones de IntelliFlo VF: Circuito** filt., Flujos (GPM), Filtrado, Cebado (flujo/tiempo), Retrolavado, Aspirado, Estado.

#### **Asignar un circuito de bomba o bomba de circuito de función para VS, VSF+SVRS o VF)**

- 7. Oprima el **botón Derecha** para seleccionar **Circuito** o **Circuito de función** para coincidir con la velocidad. Selección de circuito: NINGUNO, SPA, PISCINA, AUX 1-7, FUNCIÓN 1-8 (EasyTouch 8), AUX 1-3 (EasyTouch 4), FUNCIÓN 1-8, 1-8, AUX EXTRA (solo si no está seleccionado Solar, vea la página 46), CALENTADOR, CALENTADOR PISCINA, CALENTADOR SPA, CONGELAR, PISCINA/SPA y SOLAR/CALOR. AUX EXTRA solo está disponible si no se utiliza el conector de la salida Solar (J17) en el tablero principal de EasyTouch para el equipo solar.
- 8. Oprima **Menú** para guardar el ajuste y regresar a la configuración.

*Repita los pasos 7 a 10 para cada circuito o circuito de función que requiera una velocidad personalizada.*

9. Oprima el **botón Menú** 4 veces para regresar a la pantalla principal.